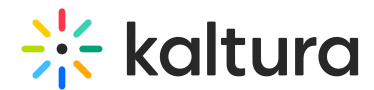

# Manage Media - Edit Entries

Last Modified on 04/12/2022 5:27 pm IDT

888. This article is designated for all users.

## About

This guide covers how to edit and manage your media, offering options like metadata management, publishing settings, thumbnail customization, and more, so you can ensure your content is exactly how you want it.

▲ You may lose some functionality if your display screen is under a certain width or when in mobile view.

i⊙ The instructions below are for [non-Theming](https://knowledge.kaltura.com/help/edit-media-theming) users. If you have [Theming](https://knowledge.kaltura.com/help/getting-started-with-the-theming-module) enabled, please refer to our article Edit media - Theming.

# Access the edit media page

If you cannot access your My Media Page content/actions or display editing tabs, as your administrator to give you the required permission.

### From My Media page

- 1. Access the My [Media](https://knowledge.kaltura.com/help/what-is-the-my-media-tab-in-mediaspace) page. Your My Media Page lists previously uploaded media.
- 2. Choose one of the following methods:
	- Click the pencil icon next to the desired media.

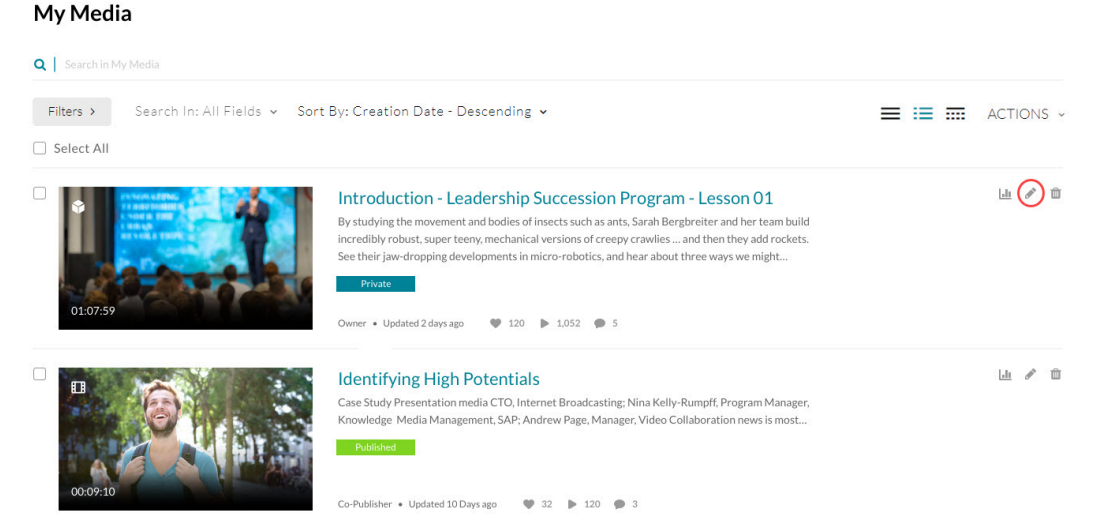

Click on the thumbnail or title of the desired media, then choose Edit from the

Copyright ©️ 2024 Kaltura Inc. All Rights Reserved. Designated trademarks and brands are the property of their respective owners. Use of this document constitutes acceptance of the Kaltura Terms of Use and Privacy Policy.

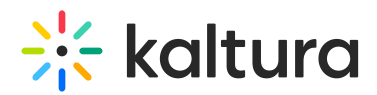

#### ACTIONS drop down menu.

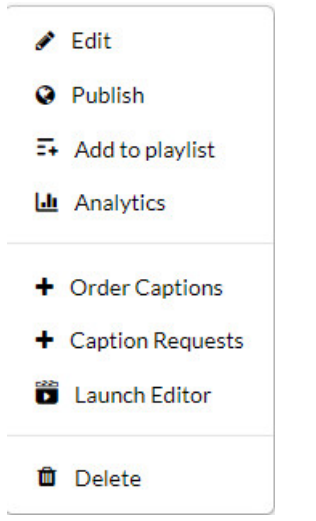

### From My Channels / Media Gallery page

- 1. Access My [Channels/Media](https://knowledge.kaltura.com/help/my-channels-media-gallery) Gallery.
- 2. Click on a channel thumbnail to open a <channel/Media Gallery name> page.
- 3. Click on the Media tab.
- 4. Click the three dots on the lower right side of a media item and click on the Edit (pencil) button.

The Edit Media Page displays. Following is a portion of an Edit Media Page.

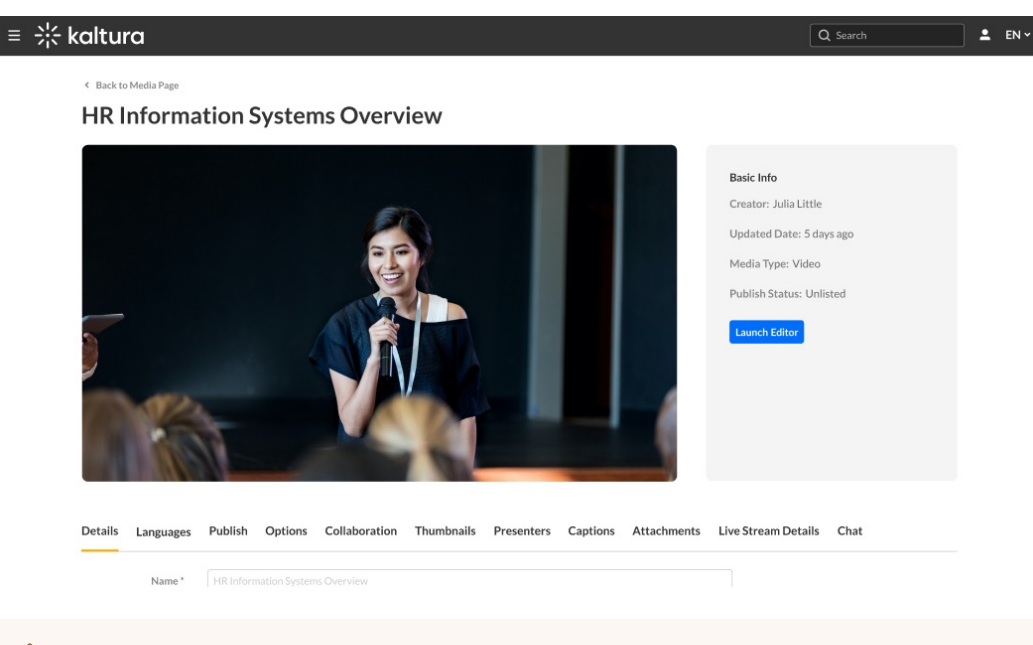

#### ⚠ The editing tabs that are displayed depend on your MediaSpace/KAF admin configuration.

# Using the Edit Media page

Once you're in the Edit Media page, you can:

Copyright ©️ 2024 Kaltura Inc. All Rights Reserved. Designated trademarks and brands are the property of their respective owners. Use of this document constitutes acceptance of the Kaltura Terms of Use and Privacy Policy.

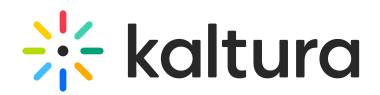

- Edit media [metadata](https://knowledge.kaltura.com/help/edit-media-metadata)
- Setup metadata in different [languages](https://knowledge.kaltura.com/help/media-localization) for your media
- [Publish](https://knowledge.kaltura.com/help/publish-media-in-kms#editmediapage) media
- [Schedule](https://knowledge.kaltura.com/help/schedule-media) media
- Enable [clipping](https://knowledge.kaltura.com/help/enable-clipping)
- Disable [comments](https://knowledge.kaltura.com/help/disable-comments-and-close-discussion) and close discussion
- Change media ownership and add [collaborators](https://knowledge.kaltura.com/help/change-media-owner-and-add-collaborator)
- Set and modify [thumbnails](https://knowledge.kaltura.com/help/set-and-modify-thumbnails)
- Enable media [download](https://knowledge.kaltura.com/help/enable-media-download)
- Upload and manage [captions](https://knowledge.kaltura.com/help/upload-and-manage-captions)
- Add [attachments](https://knowledge.kaltura.com/help/adding-attachments-to-media-in-kaltura-mediaspace-and-kaf-applications)
- Manage [chapters](https://knowledge.kaltura.com/help/manage-chapters-and-slides) and slides
- [Replace](https://knowledge.kaltura.com/help/replace-media) media
- [Customize](https://knowledge.kaltura.com/help/customize-entry-display) the entry display
- [Delete](https://knowledge.kaltura.com/help/delete-entry) the entry
- [Launch](https://knowledge.kaltura.com/help/kaltura-video-editing-tools---user-guide) the Editor
- Create a shareable URL Click on the owner's name to open a list of the owner's media.